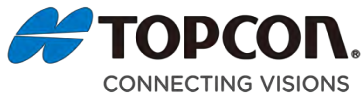

## SP-1P Quick Reference Manual

According to each facility's needs, the examiner can select from two courses: [Free Style Course] & [Sequence Course]

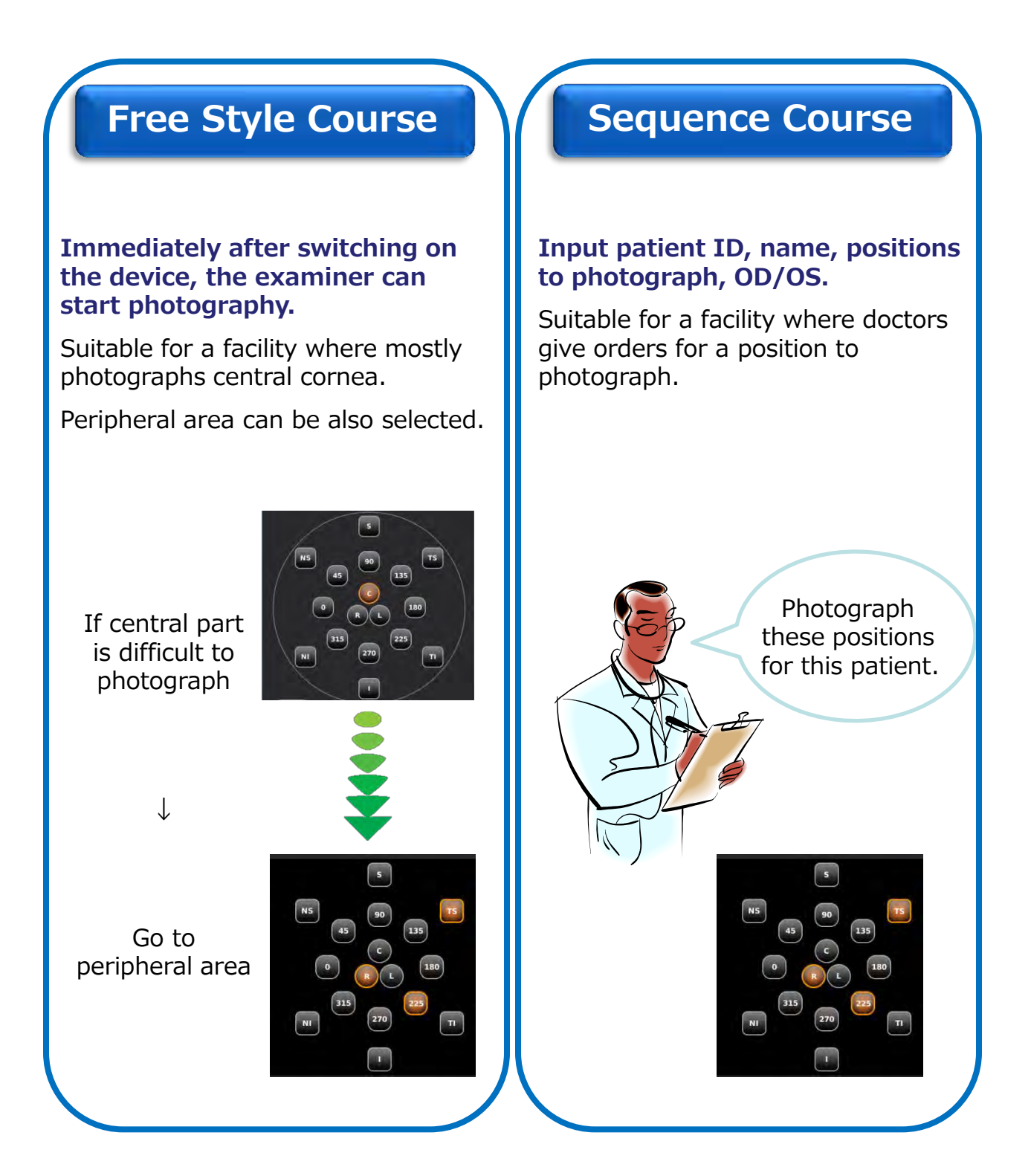

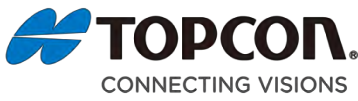

## SP-1P Quick Reference Manual

**Display Analyzed Result** 

## **Free Style/Sequence Course**

Photography Screen / Analyzed Result Screen Explanation

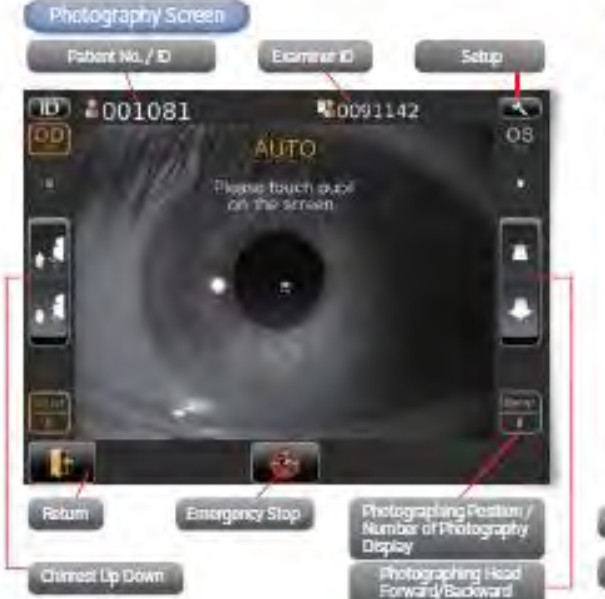

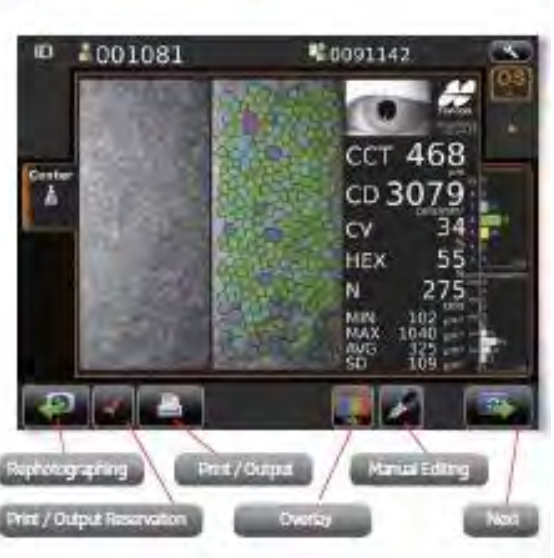

## **Sequence Course**

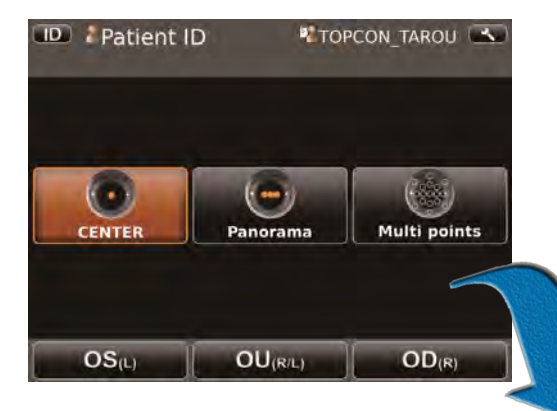

Sequence Course:

Can select photograph position from [Center]/[Panorama]/[Multi points], and photograph eye from [OS/OU/OD].

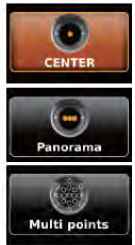

CENTER button: Centering photography is set.

Panorama button: Panorama photography that is to photograph 3 points around the center is set.

Multi points button: Multi points photography that is to photograph specified circumference position is set.

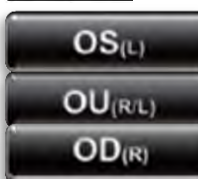

Photograph eye can be selected from [OS(Left eye)/OU(Left&Right eye)/OD(Right eye)].

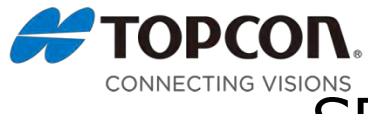

# CONNECTING VISIONS<br>SP-1P Quick Reference Manual

## **Free Style Course**

**Immediately after switching on the device, the examiner can start photography.**

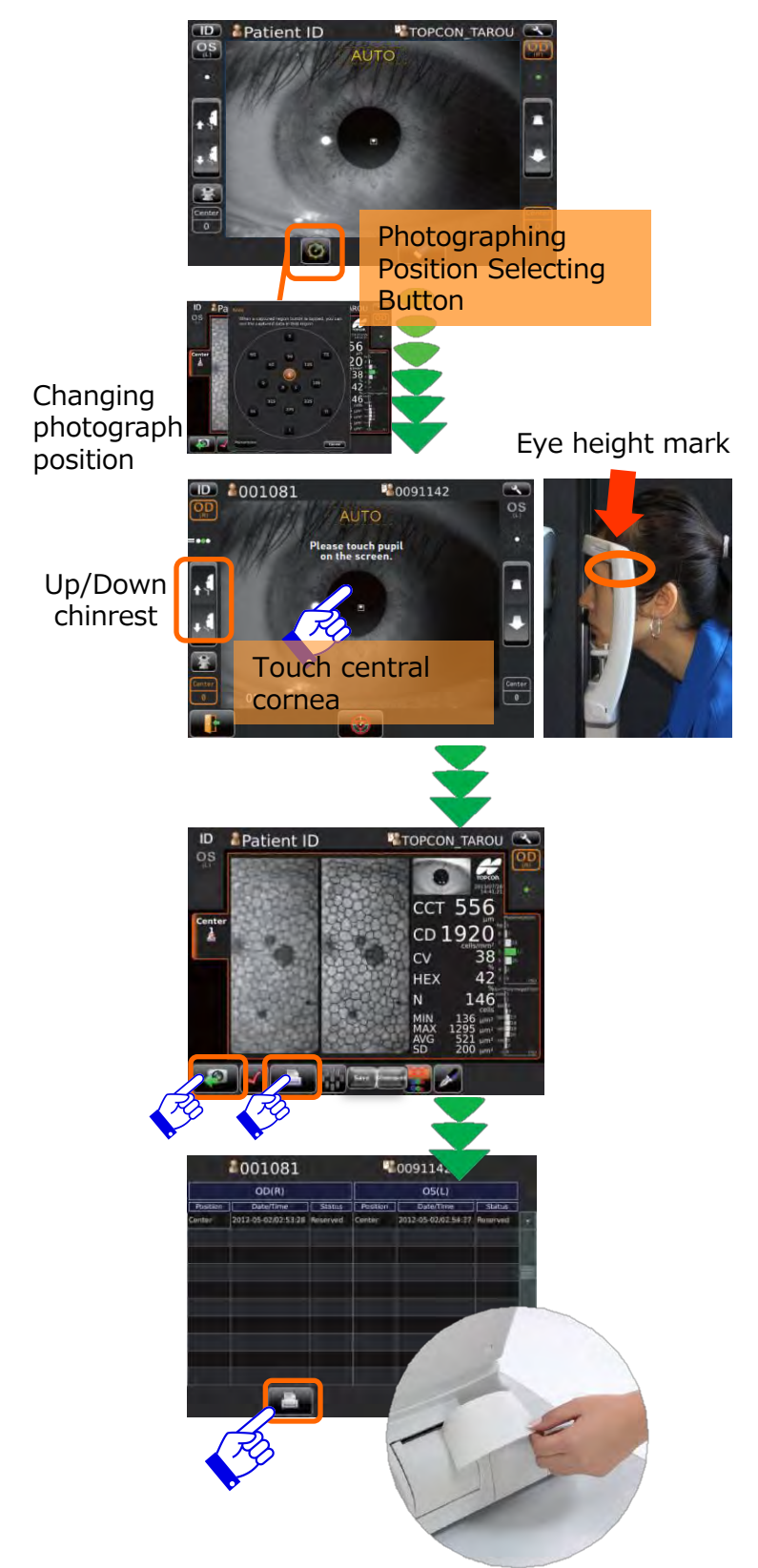

### **Start Photograph**

Default is set to photograph central cornea.

Touch the [Photographing Position Selecting Button] to change the photograph position.

Press the [Up/Down] button to adjust the chinrest height until the eye height mark of the chinrest reaches the same height as the patient's eye.

Automatically the analyzed

**Display Result**

result will be shown. Touch [printer] button to show the printing item list.

\*To photograph again, touch [Rephotographing]

List of printing items will be shown. Touch [printer] button to printout / output

**Printout / Output**

button.

data.

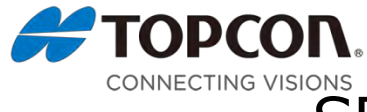

# CONNECTING VISIONS<br>SP-1P Quick Reference Manual

### **Sequence Course**

#### **Input patient ID, name, positions to photograph, OD/OS.**

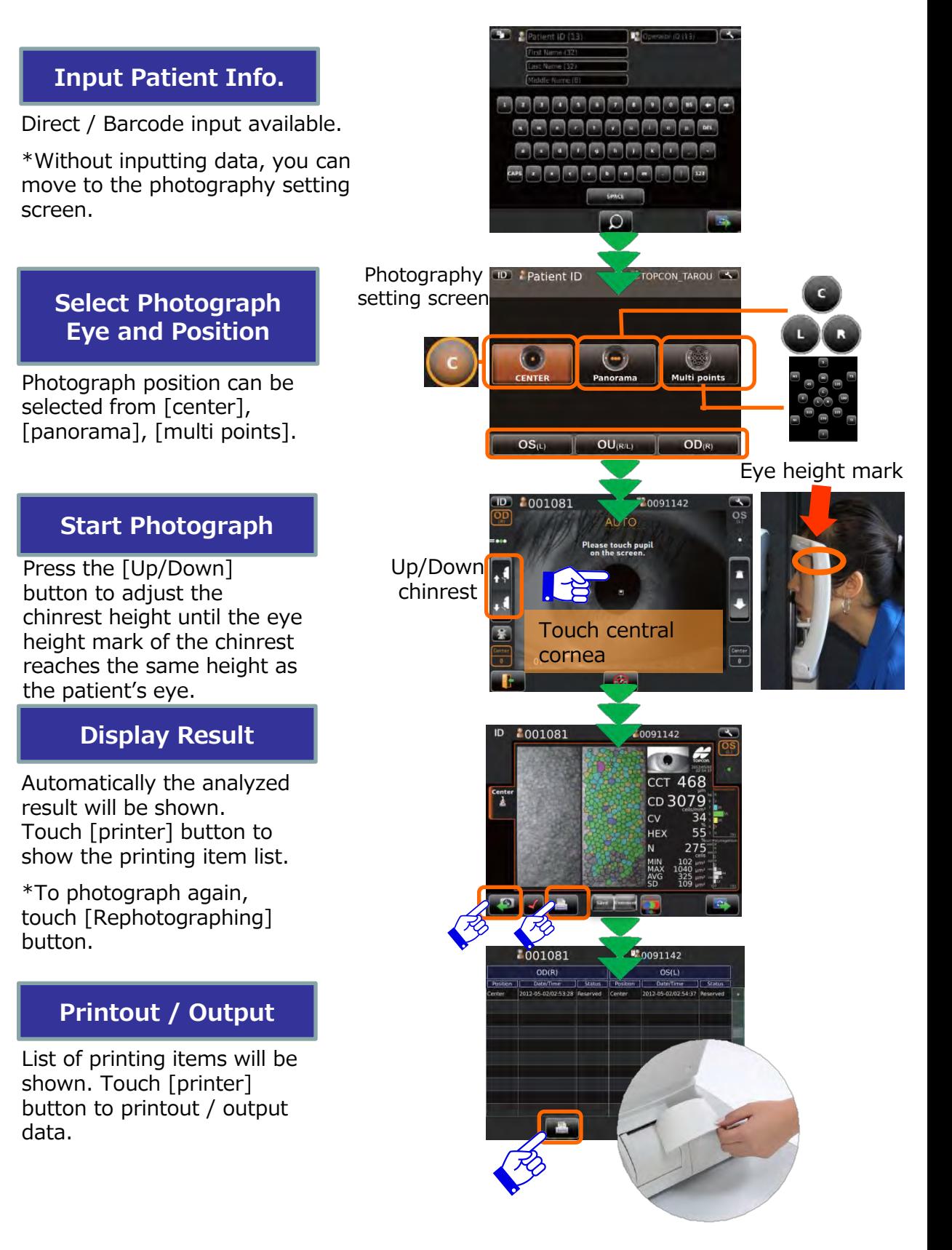

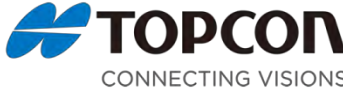

# TOPCON. SP-1P Quick Reference Manual

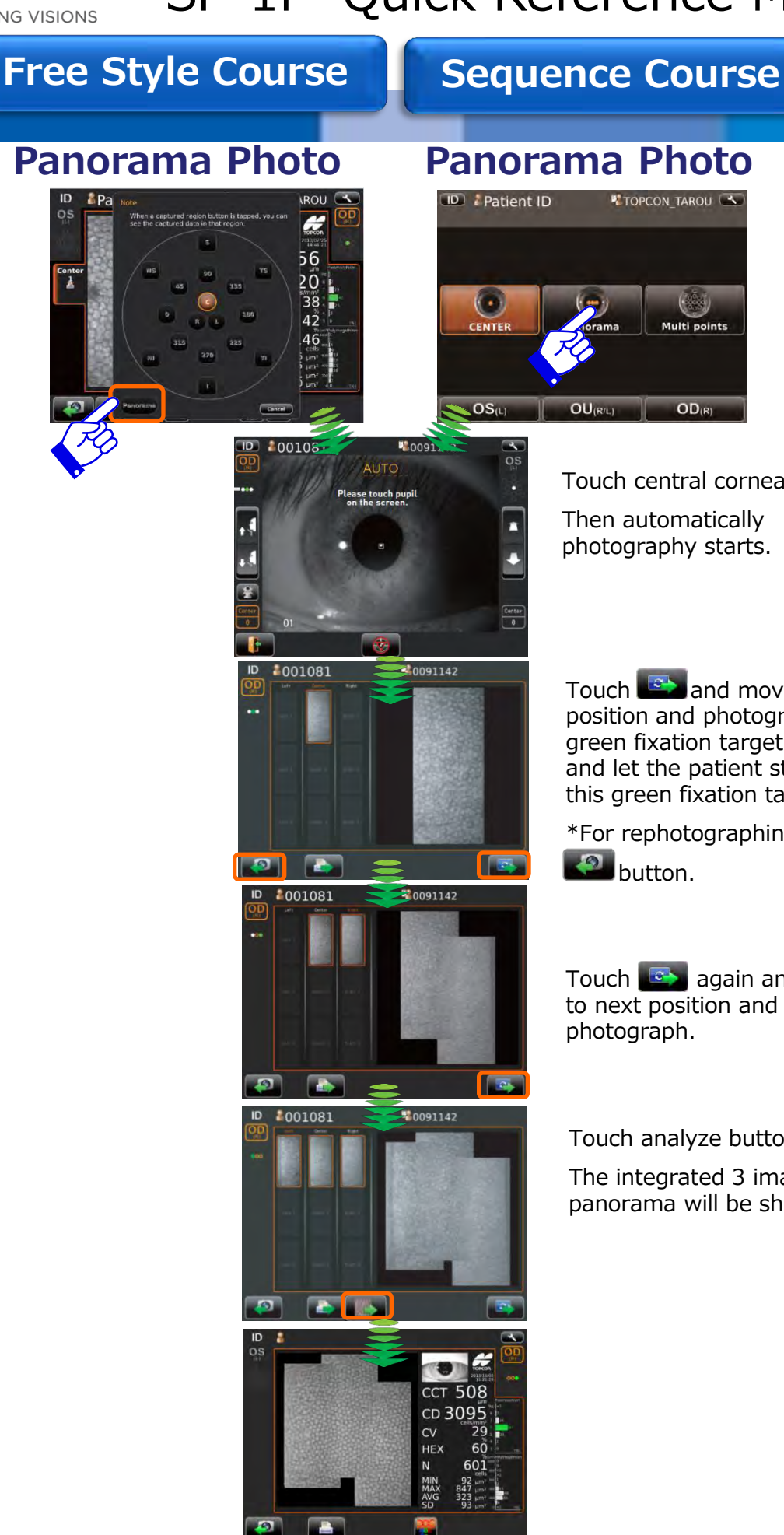

Touch central cornea. Then automatically

photography starts.

Touch **and move to next** position and photograph. The green fixation target moves and let the patient stare at this green fixation target.

\*For rephotographing, touch

Touch **as a again and move** to next position and then

Touch analyze button **the set of the set of the set of the set of the set of the set of the set of the set of the set of the set of the set of the set of the set of the set of the set of the set of the set of the set of th** 

The integrated 3 images of panorama will be shown.

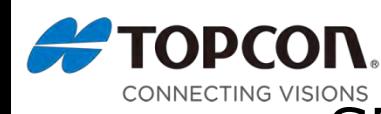

# CONNECTING VISIONS<br>SP-1P Quick Reference Manual

**Free Style Course | Sequence Course** 

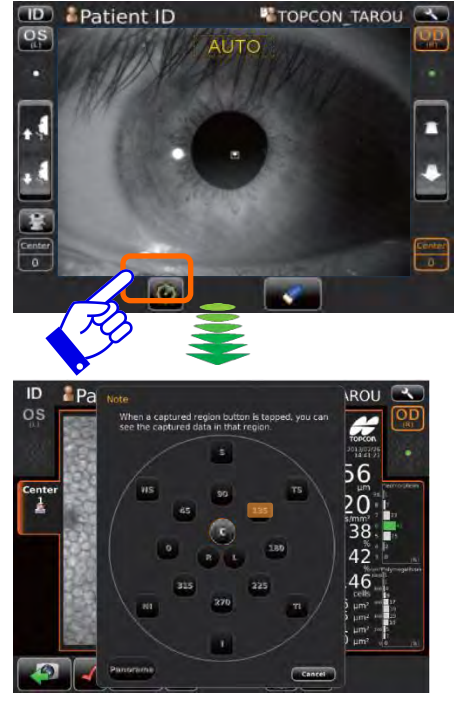

Select the photograph position. Then automatically the screen will change to photography screen.

**Multi points Multi points**

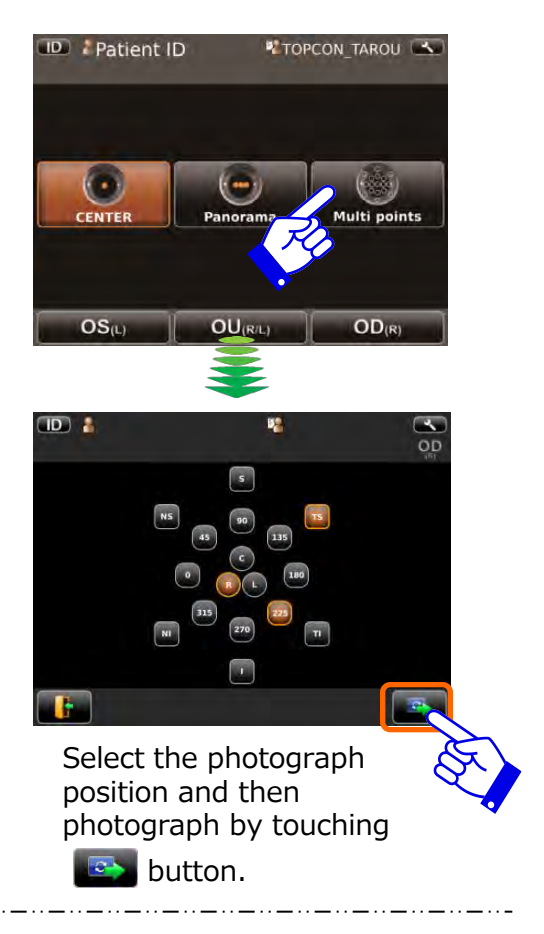

Check

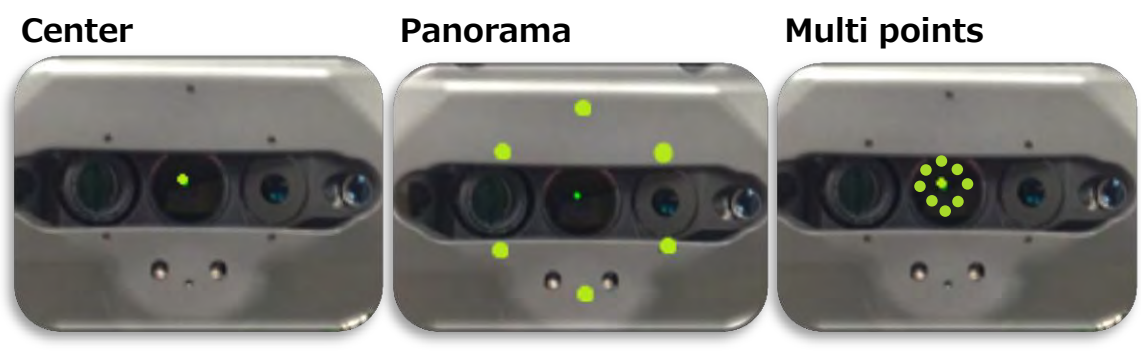

\*Green fixation targets are image.

The green fixation targets are image seen from the patient.

Before photograph, please make sure that the patient is fixating at the fixation target properly and focus is done properly as well. If the device touches patient nose, try again the photography by slightly tilting patient head.